# **The search incorporates both the Official Opinions and Firearms Public Statements.**

#### **Initial Search Screen**

- Enter a search phrase and/or additional criteria.
- Select "**Search**" or press the **Enter** key to initiate your search.
- NOTE the search results will open in a new browser tab. Close the tab to return to your original search screen.

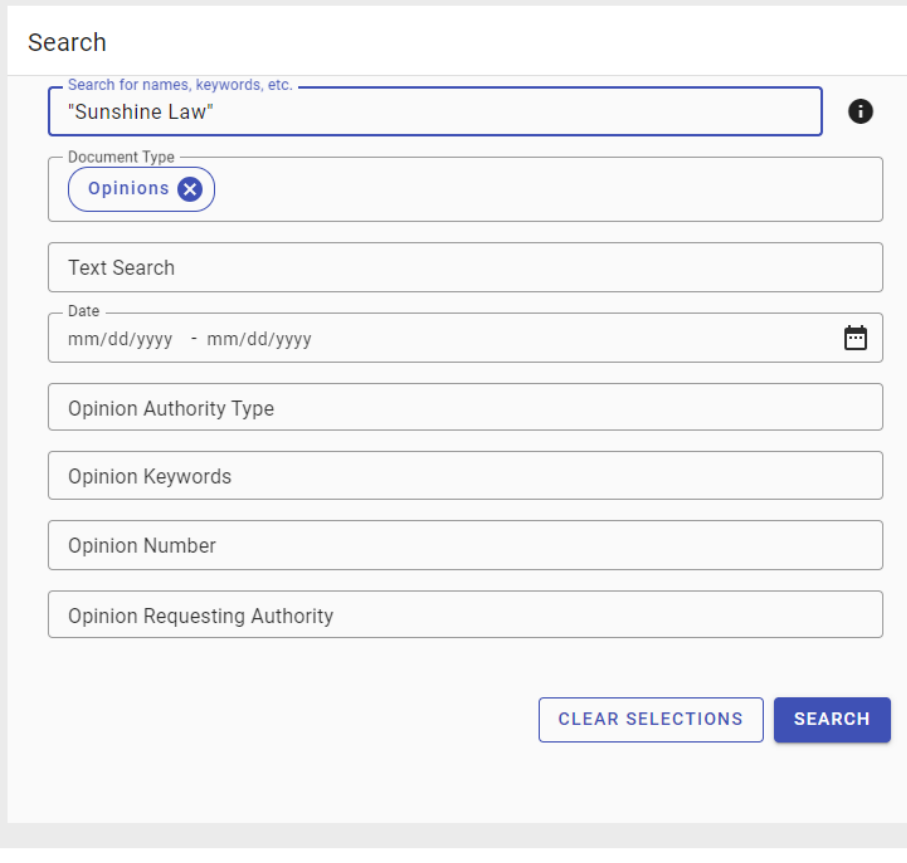

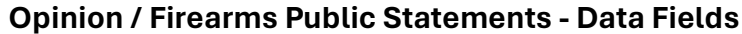

**Search for name, keywords, etc**. – Includes all data field contents, and the text of the document.

**Document Type** – Opinions or Firearms Public Statement

**Text Search** - Text of the document.

**Date** – Date of the document.

**Opinion Authority Type** – Category assigned to the opinion requesting authority.

**Opinion Keywords** – Keywords that have been assigned to the opinion.

**Opinion Number** – Opinion number.

**Opinion Requesting Authority** – Entity requesting the official Opinion.

## **Search Results Screen**

- Additional filters will appear on the left of the screen. They change depending on the document type.
- Search results will display the following document fields:
	- Opinion: Date, Number, Requestor, Requesting Authority and Subsequent History
	- Firearms Public Statement: Date, Number, Reference, Notes and Page count.
- The "Sort" button can be used to sort the results.

#### **F I LT E R S**

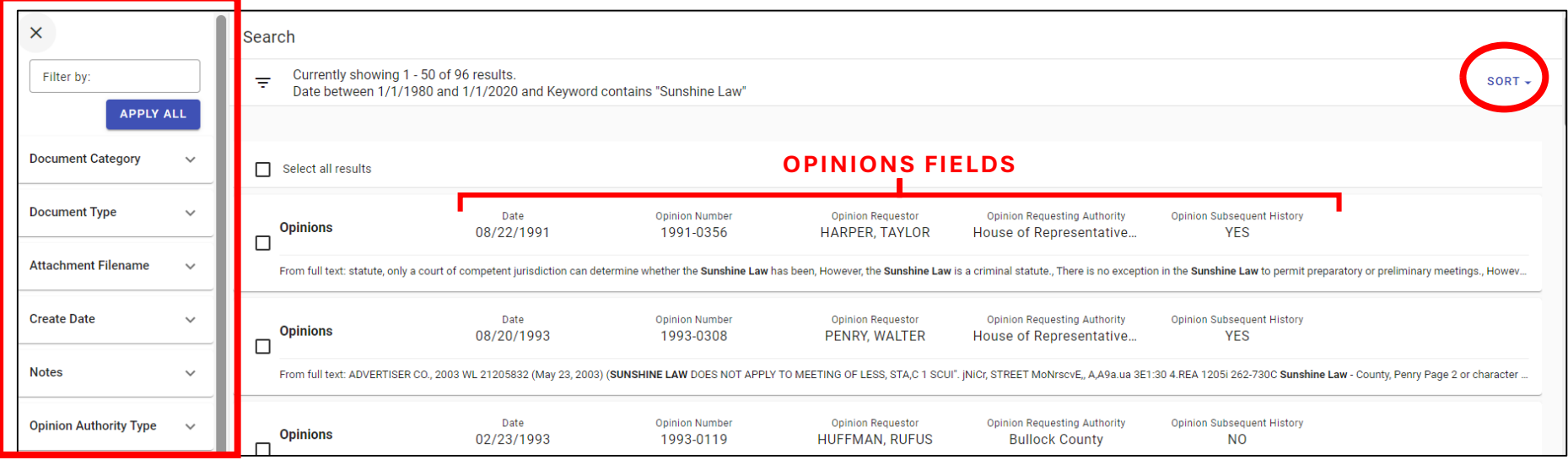

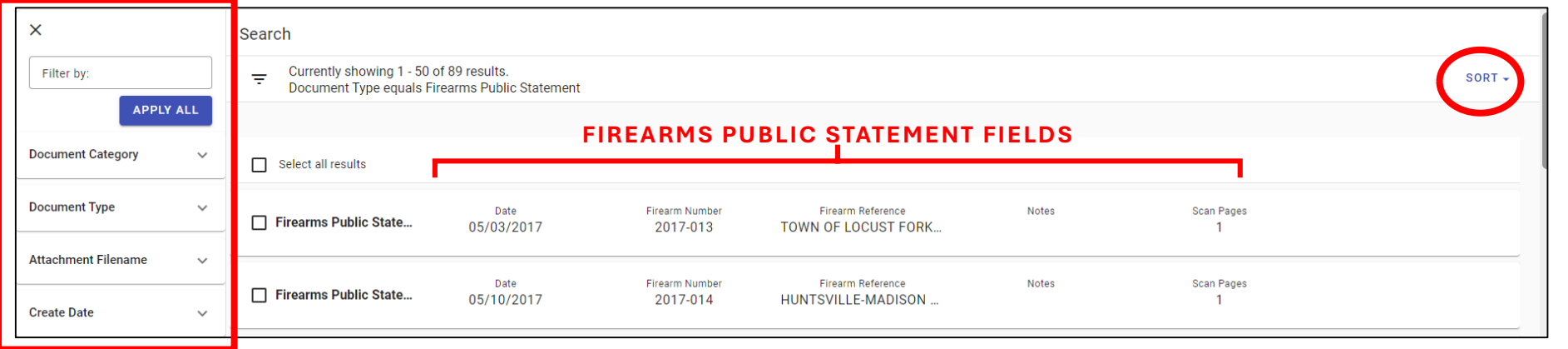

- Left click on a record to select and view more information/options.
	- Open the document.
	- Download the document.
	- **If applicable, view the Opinion Synopsis.**

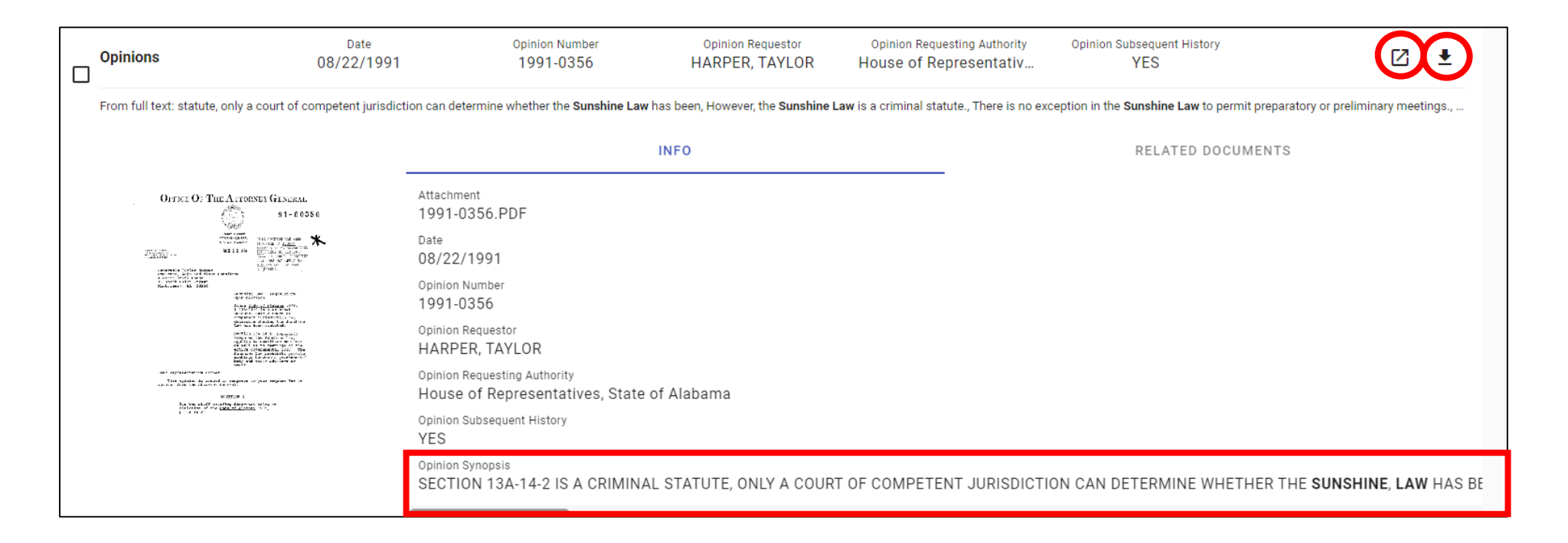

## **Open Document Window**

- The document will appear allowing users to modify the size of the view.
- The magnifying glass or "Expand Search Panel" button will allow for further searching of the document.
- The information button will show all document data fields.
- The ellipses or "Open Actions" button will allow users to print or download the document.

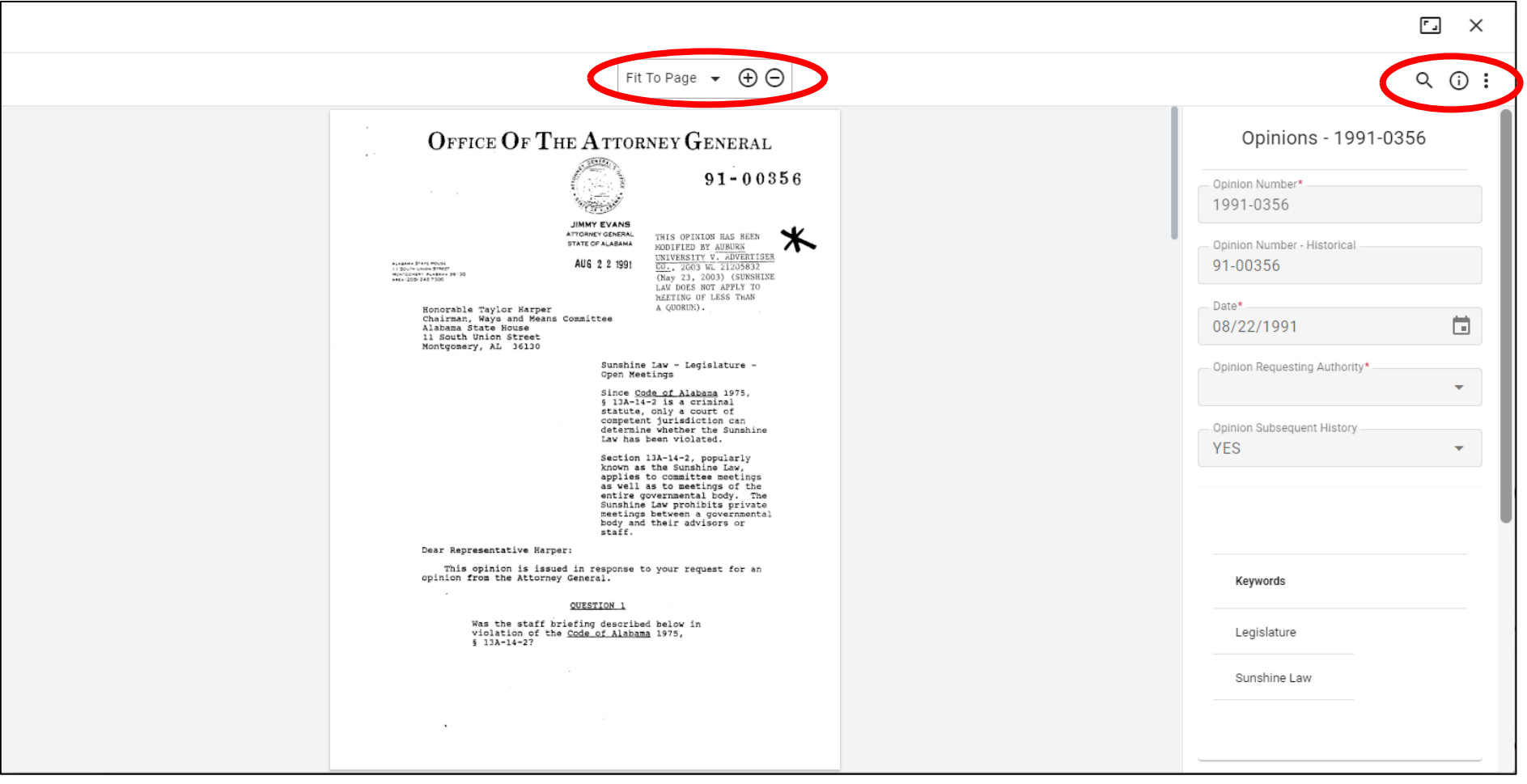